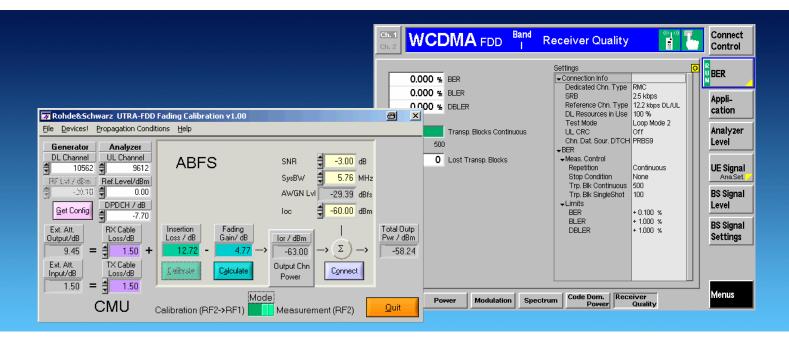

Products: CMU, ABFS, CMU-B17, CMU-B69, CMU-Z10, CMU-Z11

# UTRA-FDD Receiver Tests Under Fading Conditions with R&S<sup>®</sup> CMU and R&S<sup>®</sup> ABFS

# **Application Note**

This application note describes how to generate UTRA-FDD signals for receiver tests under fading conditions for UTRA-FDD mobile and base station equipment. The test setup requires an R&S<sup>®</sup> CMU200 Universal Radio Communication Tester with option R&S<sup>®</sup> CMU-B17 IQ-IF interface and an R&S<sup>®</sup> ABFS Base Band Fading Simulator. The UtraFddFadCal program included with this application note performs an automatic level correction of the power fed to the User Equipment (UE) by adding a RF power offset equivalent to the IQ path loss.

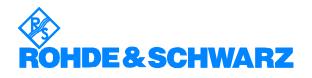

# Contents

| 1  | Overview                                                     | 3  |
|----|--------------------------------------------------------------|----|
| 2  | Software Features                                            | 3  |
| 3  | Hardware and Software Requirements                           | 4  |
|    | Hardware Requirements                                        |    |
|    | Software Requirements                                        |    |
| 4  | UTRA-FDD Fading on Baseband Level (IQ) with CMU and ABFS     | 5  |
|    | Connecting the Instruments                                   |    |
|    | CMU and ABFS                                                 |    |
|    | Basics of Fading Tests with IQ IF Loop                       | 6  |
|    | Fading Gain                                                  |    |
|    | AWGN Level                                                   |    |
|    | Rx and Tx Cable Loss                                         |    |
| 5  | Installing the Level Correction Software                     |    |
| 6  | Running the Level Correction Software                        |    |
|    | Menu                                                         |    |
|    | File                                                         | 13 |
|    | Devices                                                      |    |
|    | Propagation Conditions                                       |    |
|    | Help                                                         |    |
|    | Controls and Indicators                                      | 16 |
|    | Calibration Mode                                             |    |
|    | Measurement Mode                                             |    |
|    | Calibrating the Insertion Loss                               |    |
| 7  | Testing UE Receiver Quality with BLER Measurements Under Fac |    |
| С  | onditions and AWGN                                           |    |
|    | How To Use the Test Specification                            | 26 |
|    | Calibration and Test Procedure                               |    |
|    | Measuring BLER Characteristic                                |    |
| 8  | Appendix A: Remote Control Command Sequences                 |    |
|    | A-1 Turn AWGN ON (ABFS)                                      |    |
|    | A-2 Fading Profile Configuration (ABFS)                      |    |
|    | A-3 Automatic SWLoss Calculation (ABFS)                      |    |
| 9  | Additional Information                                       |    |
| 10 | Ordering Information                                         |    |
|    | <b>.</b>                                                     |    |

# **1** Overview

The signal strength and quality of signals received by 3GPP Base Stations (Node-B) and Mobile Stations (User Equipment or UE) can be influenced by effects resulting from the movement of the mobile, and the overlay of numerous delayed signals caused by reflections. This phenomenon is called fading and is classified in profiles such as Fine Delay, Moving Propagation and Birth-Death propagation fading. This application note describes how to connect a R&S<sup>®</sup> Radio Communication Tester CMU with IQ-IF interface option CMU-B17 to a R&S<sup>®</sup> ABFS baseband fading simulator for generating UTRA-FDD signals suitable for tests under fading conditions according to specification 3G 34121-531. The supplied program UtraFddFadCal calibrates the attenuation of an external fading simulator ABFS connected to the CMU IQ loop. UtraFddFadCal can also calculate the mathematical signal loss resulting from various fading profiles and noise influence and automatically adds an equivalent offset to the CMU RF power.

The following abbreviations are used in the text for R&S<sup>®</sup> test equipment:

- The R&S<sup>®</sup> CMU200 Universal Radio Communication Tester is referred to as CMU.
- The R&S<sup>®</sup> ABFS Base Band Fading Simulator is referred to as ABFS.
- R&S<sup>®</sup> means Rohde & Schwarz GmbH und Co KG

# 2 Software Features

- Program and device configuration storage
- Auto detection of ABFS fading model and active paths
- CMU GPIB secondary address setup
- Automatic Insertion Loss calibration routine
- Quick calculation of the RF power compensation factor affected by fading effects and Additive Gaussian White Noise.

# 3 Hardware and Software Requirements

### **Hardware Requirements**

#### The software runs on a PC with

| CPU          | Pentium 330MHz or better                                                                                                    |
|--------------|----------------------------------------------------------------------------------------------------|
| RAM          | 128 MBytes or more                                                                                                    |
| Monitor      | SVGA color monitor 800x600 or better                                                                                                    |
| IEC/IEEE BUS | IEC/IEEE bus interface Rohde & Schwarz<br>IEEE-488.2 bus interface <b>PS-B4</b> ,<br>1006.6207.04, or National Instruments <b>AT-</b><br><b>GPIB, PCI-GPIB</b> or <b>PCMCIA-GPIB</b> card. |

### **Software Requirements**

| WINDOWS<br>98SE/NT/2000/XP | Microsoft operating system                                                                                                    |
|----------------------------|----------------------------------------------------------------------------------------------------|
| NI-488.2 ∨1.7 (or above)   | IEC/IEEE – bus driver from National Instru-<br>ments. See <u>http://www.natinst.com</u> for latest<br>revision.                  |
| NI-VISA v3.0 (or above)    | VISA driver from National Instruments. See <u>http://www.natinst.com</u> for latest revision.                                    |
| MICROSOFT INSTALLER        | Versions for Windows 95/98/NT are avail-<br>able at <u>http://www.rohde-schwarz.com</u> . Not re-<br>quired for Windows 2000/XP. |

**Note:** In case only the NI-488.2 GPIB driver is installed but no VISA driver the program will react as if there were no device connected to the GPIB bus.

# 4 UTRA-FDD Fading on Baseband Level (IQ) with CMU and ABFS

### **Connecting the Instruments**

#### CMU and ABFS

Connect the controlling PC to the CMU and ABFS with a GPIB bus cable. The ABFS is additionally connected to the CMU in the IQ RX (mobile station) or TX (base station) loop with the cable no. 1100.6993.00 which is included in the CMU-B17 option. The UE (user equipment) or BS (base station) is connected to the RF2 connector of the CMU, which is set to bidirectional operating mode (input/output).

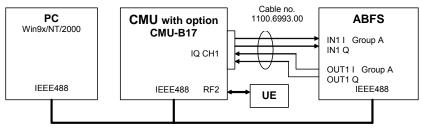

Fig. 1 CMU and ABFS Connection

### **Basics of Fading Tests with IQ IF Loop**

The ABFS adds fading and noise effects to the CMU signal on the IQ level (baseband). When an ABFS is inserted into the CMU IQ loop by switching on the CMU-B17 option, the signal power decreases due to the losses on the switched path. The ABFS displays a general insertion loss depending on the number of active fading channels and appropriate channel losses which applies to the worst case (all channels turned on) to avoid overdrive at the CMU IQ input. In order to maintain a defined signal level at the UE the CMU generator level setting must compensate this insertion loss. This is achieved by setting the EXTERNAL ATTENUATION parameter of the CMU generator to the value of this insertion loss.

The ABFS fading simulator supports several UTRA-FDD fading standards (3GPP\_BS\_4.1.0\_Case1...Case4, 3GPP\_UE\_4.1.0\_Case1...Case6, 3GPP\_3.0\_MOVING, 3GPP\_3.0\_BIRTH-DEATH) with multiple paths and profiles (Rayleigh, Pure Doppler, etc.).

A power component (Fading Gain) resulting from the sum of the power of each path must be added to the Insertion Loss in order to obtain the correct total loss of the ABFS IQ path.

Additive white Gaussian noise (AWGN) is added to simulate the presence of communication traffic at the input of the receiver under test.

The following schematic shows the signal paths and their calculation.

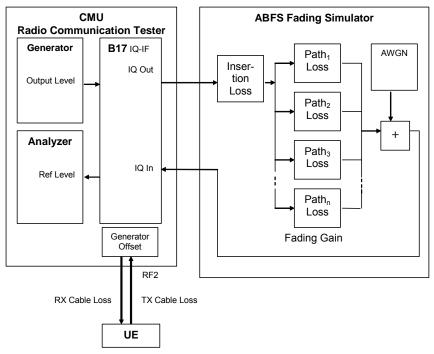

Fig. 2 Fading with IQ IF Loop

#### **Insertion Loss**

The **INSERTION LOSS** is defined in the program **UTRAFDDFADCAL.EXE** as the ABFS insertion loss plus of the loss of the IQ cable to and from the CMU. It must be measured only once for each hardware configuration.

**Note:** The ABFS insertion loss is 12dB with **Insertion Loss Setting Mode -> Auto** and can be varied from 6 to 24dB with **Insertion Loss Setting Mode -> Man**ual.

#### Fading Gain

The **FADING GAIN** is the gain caused by the sum of various fading paths power components. This value is usually positive for standard fading profiles with at least one path with 0dB loss. The **FADING GAIN** must be updated each time the fading profile is changed and is calculated as follows:

FadingGain = 
$$10 * \log \left( \sum_{n=1}^{N} 10^{\frac{-PnLoss}{10}} \right)$$

 $P_{nLOSS}$  = Loss of n-th path (appears as negative gain in the formula). The maximum number of paths is N = 12 for the ABFS.

Since the paths are switched together in parallel, the sum of the power amplification factors (linear path losses) must be added and the resulting sum logarithmized.

**Note:** The formula above applies to fading profiles consisting of non correlated signal paths (usually Raleigh for all standards). The calculated result will not be precise as soon as the fading profile contains at least two correlated paths (e.g. CPHAS), since their calculation is voltage instead of power based.

#### AWGN Level

The AWGN Level is the additional amount of power applied to the UE by adding White Gaussian Noise with a specified signal to noise ratio to the faded signal. The following schematic and formulas show the functional layout of the IQ path and its calculation.

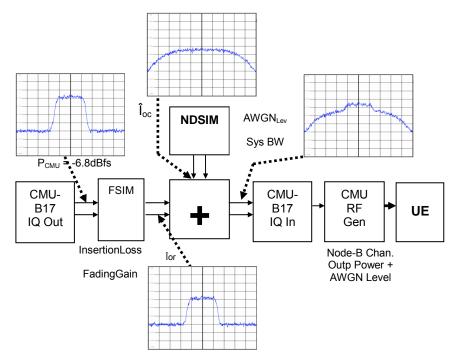

Fig. 3 IQ Path

The CMU I or Q output supplies a peak voltage of:

$$Upp = 0.5V$$

The corresponding level  $\mathsf{P}_{\scriptscriptstyle MAX}$  at a 50 Ohm terminated lead is:

$$P \max = 10 * \log \left( \frac{Upp^2}{50\Omega * 1mW} \right)$$
$$= 10 * \log \left( \frac{0.25W}{0.05W} \right)$$
$$\approx +7dBm = 0dBfs$$

The dynamic margin for UTRA-FDD signals is factory set to

$$DynMar = -6.8dBfs$$

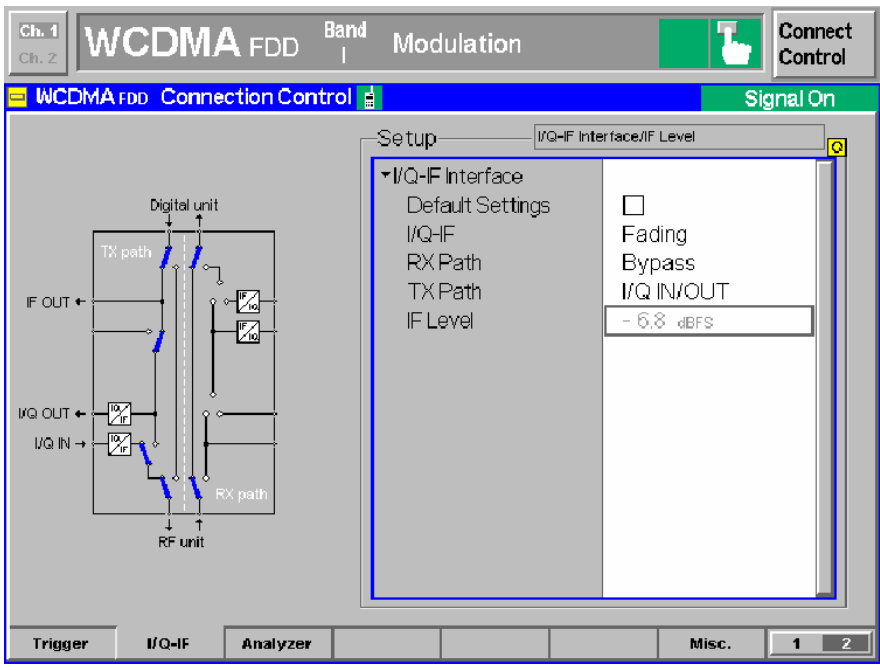

Fig. 4 IF Level

The UTRA-FDD IQ baseband power level  $\mathsf{P}_{\mathsf{CMU}}$  at the CMU-B17 outputs is factory adjusted to:

 $Pcmu = P \max - DynMar$ = 7dBm - 6.80dB= +0.20dBm

The output power of the fading simulator FSIM (Îor) is calculated as:

$$\hat{I}or / dB = Pcmu - InsertionLoss - FadingGain$$
$$= 0.2dBm - 12.72dB + 4.77dB = -7.75dBm$$

The power supplied by the noise and distortion simulator NDSIM ( $\hat{l}oc = AWGNLevel$ ) is referenced to 0.5Vpp = +7dBm. The maximal AWGNLevel possible on the ABFS is -17dBfs = -10dBm. The basic system bandwidth shall be at least 1.5 times the chip rate, e.g. 5.76MHz for a chip rate of 3.84 Mcps.

$$\hat{I}oc/dB = P \max + AWGNlev - 10 * \log\left(\frac{SysBw}{5.76MHz}\right) = -4.75dBm$$

The signal to noise ratio SNR is defined in the UTRA-FDD test specification (e.g. SNR = -3dB) and depends on following formula:

$$SNR = \hat{l}or - \hat{l}oc$$
  
=  $Pcmu - InsertionLoss - FadingGain - P \max$   
 $- AWGNlev + 10 * \log\left(\frac{SysBw}{5.76MHz}\right)$ 

The ABFS accepts only the (absolute) AWGN level so the formula above needs to be solved accordingly (e.g. InsertionLoss determined by calibration=12.72dB, FadingGain for Fine Delay 3GPP\_UE\_4.1.0\_Case2 fading profile with 3 paths, 0dB = 4.77dB).

$$AWGNLvl = Pcmu - InsertionLoss - FadingGain - P \max - SNR$$
$$= 0.20dBm - 12.72dB + 4.77dB - 7dB + 3dB$$
$$= -11.75dBm$$

After adding AWGN to the signal the output power is:

$$OutputPower = 10 * \log \left( 10^{\frac{10r}{10}} + 10^{\frac{10c}{10}} \right)$$
$$= 10 * \log \left( 10^{-0.775} + 10^{-0.475} \right)$$
$$= -2.98 dB$$

<u>Example:</u> Fading profile (FSIM -> FINE DELAY -> STANDARD -> 3GPP\_UE\_4.1.0\_Case3) and SNR -1dB. The **INSERTION LOSS** has been measured according to the calibration routine (e.g. 12.90dB) described in the section "Calibrating the Insertion Loss". The **FADING GAIN** is calculated as shown on p.7 and the **Rx/Tx CABLE LOSS** has been measured (e.g. 1dB).

| ILOSS AT 12            | 2.0 ab                   |                                 |              |              | ILOSS A       | 2 0.0         | dB       |
|------------------------|--------------------------|---------------------------------|--------------|--------------|---------------|---------------|----------|
| MODE<br>FSIM           |                          | SET DEFAULT ►<br>RF FREQUENCY C | ж 1          |              | 2.112 40      | 0 000 0       | GHz      |
| AWGN<br>CALIBRATE      | MOVING DEL<br>BIRTH-DEAT | RF FREQUENCY C                  | H 2<br>1     | 2            | 2.112 40<br>3 | 00 000 0<br>4 | GHz      |
| MEM SEQ<br>Hop control |                          | STATE<br>PROFILE                | ON<br>Rayl   | ON<br>Rayl   | ON<br>Rayl    | ON<br>Rayl    |          |
| UTILITIES<br>HELP      |                          | SPEED                           | 120.00       | 120.00       | 120.00        | 120.00        |          |
|                        |                          | DOPPLER FREQ<br>Path Loss       | 234.9<br>0.0 | 234.9<br>3.0 | 234.9<br>6.0  | 234.9<br>9.0  | Hz<br>dB |
|                        |                          | DELAY                           | 0.025        | 0.285        | 0.546         | 0.806         | μs       |

Fig. 5 3GPP\_UE\_4.1.0\_Case3

The External Attenuation Output is calculated as:

ExtAttenOutput = InsertionLoss - FadingGain + RxCableLos s

 $= InsertionLoss - \left(10*\log\left(10^{\frac{-Path1Loss}{10}} + 10^{\frac{-Path2Loss}{10}} + 10^{\frac{-Path3Loss}{10}}\right) + 1.0\right) dB$  $= \left(12.72 - 10*\log\left(10^{\frac{-0}{10}} + 10^{\frac{-0}{10}} + 10^{\frac{-0}{10}}\right) + 1.5\right) dB$ = (12.72 - 4.77 + 1.5) dB= 9.45 dB

This precise calculation method makes an additional power measurement at the UE input obsolete after changing the fading profile.

#### **Rx and Tx Cable Loss**

The **Rx CABLE LOSS** is the attenuation of the cable from CMU RF2 output connector to the UE and must be specified or measured separately. The same applies for the **Tx CABLE LOSS** which, is the attenuation from the UE to the CMU RF2 input. When the combined CMU input/output RF2 is used with one cable connected to the UE, the **Rx** and **Tx CABLE LOSS** are equal. When using a custom UE adaptor with directional coupler they will differ.

**Note:** When the CMU reaches its calibration deadline it may occur that the RF generator level is close to the specified limits. An offset of 0.5dB, for instance, enormously affects all types of error rate measurements (BLER, FER). In case the actual CMU RF output power is less than the nominal level, this may be compensated by increasing the **Rx CABLE Loss** by the difference. In case the measured power is higher than the nominal value the **Rx CABLE Loss** must be decreased by the difference.

# **5** Installing the Level Correction Software

The following installation files are required to install the level correction software UTRAFDDFADCAL on the controlling PC.

#### UTRAFDDFADCAL v1.xx.MSI

#### DISTFILE.CAB

Execute **UtraFddFadCal v1.xx.msi** and select the installation directory. A new menu item **UtraFddFadCaL** is created in **Start -> Program FiLes**. The installation directory contains the files named below:

UTRAFDDFADCAL.EXEExecutableUTRAFDDFADCAL.CFGConfiguration fileUTRAFDDFADCAL.CHMOnline help manual

Before running **UTRAFDDFADCAL** assign at least one of the desired WCDMA <sub>FDD</sub>-UE **SIGNALING** and **NON-SIGNALING** function groups to one or more of the 29 possible GPIB secondary addresses (1..29) on the CMU.

| WCDMA FDD                 | Band Power     |                 | <b>.</b>         | Connect<br>Control |
|---------------------------|----------------|-----------------|------------------|--------------------|
| Setup                     |                |                 |                  |                    |
| Setup                     |                | Secondary Addre | ss [GPIB]/Addres | ss 1 🔽             |
| ▶ SCPI Connection         |                |                 |                  |                    |
| ▶ Primary Address [GPIB]  |                |                 |                  |                    |
| ▼Secondary Address [GPIB] | Function Group | Mode            |                  |                    |
| Address 1                 | WCDMA FDD-UE   | Non-Signa       | alling           |                    |
| Address 2                 | WCDMA FDD-UE   | Signalling      |                  |                    |
| Address 3                 | Not Mapped     |                 |                  |                    |
| Address 4                 | Not Mapped     |                 |                  |                    |
| Address 5                 | Not Mapped     |                 |                  |                    |
| Address 6                 | Not Mapped     |                 |                  |                    |
| Address 7                 | Not Mapped     |                 |                  |                    |
| Address 8                 | Not Mapped     |                 |                  |                    |
| Address 9                 | Not Mapped     |                 |                  |                    |
| Address 10                | Not Mapped     |                 |                  |                    |
| Address 11                | Not Mapped     |                 |                  |                    |
| Address 12                | Not Mapped     |                 |                  |                    |
|                           |                |                 |                  |                    |
| Print Remote Comm.        | Options Tim    | e Misc.         |                  |                    |

Fig. 6 CMU GPIB secondary address setup

# 6 Running the Level Correction Software

This section describes the program's menu items and controls. Start **UTRAFDDFADCAL.EXE** on the PC. The program's purpose is to set the CMU external generator attenuation to the calculated ExtAtten value so the CMU generator output level display shows the signal power actually applied to the UE.

#### Menu

#### File

All program and device specific data can be saved and loaded from a configuration file.

| 😿 R            | ohde&Scl                               | hwarz U1 | ra-fdd                 |
|----------------|----------------------------------------|----------|------------------------|
| File           | <u>D</u> evices!                       | Propagat | ion Condi              |
| <br><u>S</u> a | ad Configu<br>ve Configu<br>fault Size |          | <b>H</b><br>191<br>612 |
| Qu             | uit                                    | - Mari   | 18m                    |

- **LOAD CONFIGURATION** the default file extension is \*.cfg. The configuration file contains the following parameters:
  - X = last horizontal window position Y = last vertical window position CMU GPIB primary address CMU GPIB sec. address of UTRA-FDD PCS non-signaling module CMU GPIB sec. address of UTRA-FDD PCS signaling module ABFS GPIB primary address Cable Loss Insertion Loss Calibration / Measurement Mode flag (0=Cal, 1=Meas) Signal / Noise Ratio Width and Height of main window
- **SAVE CONFIGURATION** the default file extension is \*.cfg. Similar file dialog as *Load Configuration*.
- **DEFAULT SIZE** Resets program window to original size.

#### Devices

In the **DEVICES** menu the primary (**PAD**) and secondary non-signaling and signaling secondary addresses (**SAD**) according to the CMU settings must be selected. Initialize the CMU and ABFS by pressing the corresponding **INIT** buttons.

| 😿 De     | vices                                   | e ×            |  |  |  |  |  |  |
|----------|-----------------------------------------|----------------|--|--|--|--|--|--|
|          | Communication Tester                    |                |  |  |  |  |  |  |
| 2        | Rohde&Schwarz,CMU 200-1100.0008.02,1026 | 652,V3.50 PAD  |  |  |  |  |  |  |
|          | 1 "WCDMA19UEFDD_NSig"                   | SAD Non Sign   |  |  |  |  |  |  |
| ŧ        | 2 "WCDMA19UEFDD_Sig"                    | SAD Signalling |  |  |  |  |  |  |
|          |                                         |                |  |  |  |  |  |  |
|          | Fading Simulator                        |                |  |  |  |  |  |  |
| 2        | 6 Rohde&Schwarz,ABFS,100049/0002,1.12   | PAD            |  |  |  |  |  |  |
| Init     |                                         |                |  |  |  |  |  |  |
| <u> </u> |                                         |                |  |  |  |  |  |  |

Fig. 8 Select Devices

- CT (communication tester) PAD GPIB primary address of the CMU. <u>Range:</u> 0 to 30.
- CT **SAD Non Sign** GPIB secondary address of the CMU option to be used for Calibration Mode. <u>Range:</u> 1 to 29.
- CT **SAD Signaling** GPIB secondary address of the CMU option to be used for Measurement Mode. <u>Range:</u> 1 to 29.
- CT INIT Checks for the presence of a device and displays the identification string of a device found in the text field.
- FS (Fading Simulator) **PAD** GPIB primary address of the ABFS. <u>Range:</u> 0 to 30.
- FS INIT Checks for the presence of a device and displays the identification string of a device found in the text field. It also turns the fading and AWGN option ON and sets AWGN system bandwidth (SysBw) to 5.8MHz.

After both instruments have been initialized correctly the identification strings of the devices are displayed. By pressing **OK** the program returns to the main windows and also sets the ABFS RF frequency to the same frequency the CMU generator has in signaling mode.

#### **Propagation Conditions**

The menu **PROPAGATION CONDITIONS** allows selection of static propagation (AWGN), multi-path fading propagation (**FINE DELAY**), moving propagation (**MOVING DELAY**) and Birth Death according to UTRA-FDD test specification *3GPP2 C.S0011-B*.

| 😿 Rohde&Scl                                                           | Rohde&Schwarz UTRA-FDD Fading Calibration v1.00 |                 |                 |          |  |  |  |  |
|-----------------------------------------------------------------------|-------------------------------------------------|-----------------|-----------------|----------|--|--|--|--|
| <u>File D</u> evices!                                                 | Propagation Conditions                          | <u>H</u> elp    |                 |          |  |  |  |  |
| Generator                                                             | Static Propagation (A                           | (WGN)           |                 |          |  |  |  |  |
| DL Channel                                                            | ✓ Multi-path Fading                             | Propagation 🔹 🕨 | Case 1, speed   | 3 km/h   |  |  |  |  |
| 10562       Bir Lvi / diam         Moving Propagati       Birth Death |                                                 |                 | Case 2, speed   | 3 km/h   |  |  |  |  |
|                                                                       |                                                 |                 | Case 3, speed 1 | .20 km/h |  |  |  |  |
| (i))10                                                                | 0.00                                            |                 | Case 4, speed   | 3 km/h   |  |  |  |  |
|                                                                       |                                                 |                 | Case 5, speed   | 50 km/h  |  |  |  |  |
| <u>G</u> et Config                                                    | -7.70                                           |                 | ✓ Case 6, speed | 250 km/h |  |  |  |  |

Fig. 9 Propagation Conditions

Please remember to update the **FADING GAIN** and **EXT. ATTEN.** display by pressing the **CALCULATE** button in the main program window after changing the fading profile in the menu or on the ABFS.

#### Help

- HELP displays online help
- ABOUT displays revision and copyright information

# **Controls and Indicators**

UtraFddFadCal has two different operating modes, the **CALIBRATION MODE** which is used obtain the **INSERTION LOSS** and the **MEASUREMENT MODE**, **WHICH** allows calculation of the **FADING GAIN**.

#### **Calibration Mode**

The **CALIBRATION MODE** is used to measure the hardware dependent **INSER-TION LOSS** resulting from the nominal ABFS ILOSS (insertion loss) setting and the loss of the IQ connection cables. The **INSERTION LOSS** is usually ILOSS  $\pm$  0.05dB depending on the hardware configuration. In **CALIBRATION MODE** the **INSERTION LOSS** and **CALIBRATE** controls are highlighted and the CMU **EXT**ernal **ATTEN**uation is turned **OFF**.

**Note:** Allow sufficient warm-up time for the CMU and ABFS in order to obtain correct measurement results.

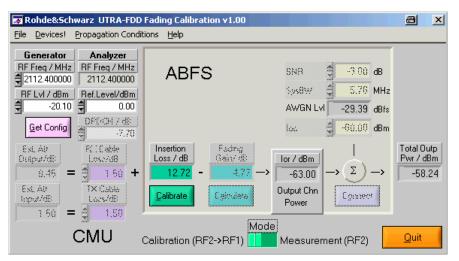

Fig. 10 Main Window Calibration Mode

- Generator RF FREQ Control for CMU generator frequency. The analyzer RF FREQuency indicator is automatically set to the same value. Range 10MHz to 2700MHz.
- Generator RF LvL CMU Generator RF level. Range -147.1dBm to -20.1dBm.
- Analyzer **RF FREQ** Indicator for the CMU analyzer frequency.
- Analyzer **REF.LEVEL** Control for CMU analyzer reference level. Range -43dBm to 44dBm.

- **GET CONFIG** reads the following CMU generator and analyzer settings.
  - Generator RF FREQUENCY (non signaling) or CHANNEL (signaling). The ABFS is automatically set to the RF frequency corresponding to the CMU generator CHANNEL in signaling mode.
  - o Generator RF LEVEL
  - o Analyzer RF FREQUENCY
  - o Analyzer REFerence LEVEL
- Note: The generator and analyzer frequency and level controls/indicator are mainly designated for monitoring purposes. The frequency, for instance is not relevant in calibration mode, since it is a comparative measurement compensating the RF frequency response. In calibration mode the generator level is automatically set to the maximum (-20.1 dBm) and in measurement mode (see p.18-20) this control is dimmed, since I<sub>oc</sub> and SNR determine the level (OUTPUT CHN POWER).
- **MODE** chooses between **CALIBRATION** and **MEASUREMENT** Mode. The ABFS is automatically set to the RF frequency corresponding to the CMU generator CHANNEL in signaling mode.
- **INSERTION LOSS** Attenuation of the IQ path as determined manually or by pressing the **Calibrate** button (see section 'INSERTION LOSS' on page 6 for further details).
- **CALIBRATE** Performs full automatic calibration and updates the **INSERTION LOSS** indicator.

#### **Measurement Mode**

The **MEASURMENT MODE** is used to calculate the **FADING GAIN**, switch the CMU to signaling mode and turn on the CMU-B17 fading path. In **MEASUREMENT MODE** the **CALCULATE** button and **FADING GAIN** indicator are highlighted and the CMU **EXT**ERNAL **ATTEN**UATION is turned **ON**.

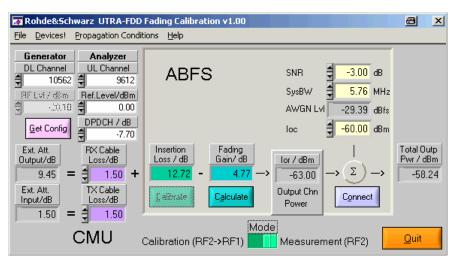

Fig. 11 Main Window Measurement Mode

- Generator **DL CHANNEL** Control for the CMU generator **D**ownLink Channel.
- Analyzer **UL CHANNEL** Control for the CMU analyzer **UpL**ink Channel.
- **DPDCH** Ratio of the Dedicated Physical Data Channel DPDCH power to the Physical Common Pilot Channel P-CPICH power. Range -35 to +15 dB.
- FADING GAIN Gain resulting from sum of various fading paths. It is calculated by pressing the CALCULATE button as shown in the section 'Basics of Fading Tests with IQ/IF Loop' (page 5).
- **CALCULATE** Reads the current fading parameters and updates the appropriate indicators as necessary. **FADING GAIN** is updated with the calculated value.
- SNR Signal / AWGN ratio control prescribed by test specification.
- SysBW ABFS AWGN system bandwidth control. The minimum value is 1.5 times the chip rate of the radio access mode, e.g. 5,76 MHz for a chip rate of 3.84 Mcps.

AWGN LvL – AWGN level in relation to IQ full-scale (= 0.5V<sub>p</sub>). If the calculated value (by pressing CALCULATE or changing SNR or SYSBW) is out of range (-50dBm <= AWGN level <= -17dBm) a warning appears and by pressing Oκ the active ABFS path losses are increased accordingly.</li>

| 😹 Range Warning          |                  |                 | ×            |
|--------------------------|------------------|-----------------|--------------|
| AWGN Level exceeds -17dB | fs by 6.31dB. In | creasing ABFS F | Path Losses! |
|                          | ок               |                 |              |
|                          |                  |                 |              |

Fig. 12 AWGN Level Range Warning

- **Note:** The ABFS path losses are reset as soon as you choose a fading profile from the **PROPAGATIONS CONDITIONS** menu in UtraFadCal or manually on the ABFS.
- loc Control for absolute AWGN power as defined in the UTRA-FDD specification.
- Rx CABLE LOSS the user specified attenuation for the cable from the RF2 connector to the UE including the coupling loss for test adaptors. The Rx CABLE LOSS is added to the level offset EXT ATTEN. This control may be used to compensate CMU RF level offsets (see p.10).
- **Tx CABLE LOSS** the user specified attenuation for the cable from the UE to the RF2 connector. **Ext Atten Input** is automatically set to **Tx CABLE LOSS**.
- EXT ATTEN OUTPUT Indicator for level offset which is applied to the output power to compensate for INSERTION LOSS, FADING GAIN, and RX CABLE LOSS.

ExtAttenOutput = InsertionLoss - FadingGain + CableLoss

**UTRAFDDFADCAL** displays the following error message in case the CMU generator exceeds its maximum output level due to the **EXT ATTEN OUTPUT** value. If this error occurs press **OK** and enter the correct parameters.

| 😿 Warning           |        | 8        | ×   |
|---------------------|--------|----------|-----|
| Level exceeded maxi | mum de | vice lev | el! |
| <u>K</u>            |        |          |     |

Fig. 14 Level Warning

• EXT ATTEN INPUT – Indicator for the level offset which is applied to the input power to compensate for TX CABLE LOSS.

- **Note:** The **EXT ATTEN OUTPUT** and **INPUT** displays are automatically updated when the **CALIBRATE** or **CALCULATE** buttons are pressed or the **Rx** or **Tx CABLE LOSS** values are changed manually. In **MEASUREMENT** Mode the **EXT ATTEN OUTPUT** and **INPUT** values are immediately transferred to the CMU.
- CONNECT Turns ABFS fading and AWGN OFF in order to ease UE registering and connection (When fading and AWGN is turned ON during this procedure the mobile may lose synchronization and drop the connection).
- **Note:** For a safe registration and connection of your mobile press the **CONNECT** button first. Then register your mobile phone into the CMU provided WCDMA network by turning it OFF and ON. The CMU shows that the registration has been successful by displaying a different window requesting you to press the **CONNECT UE** button for connection build-up. After the connection has been established press OK in the MOBILE AND REGISTRATION window which turns ABFS fading and AWGN ON again. Now all conditions are met to perform a BER or BLER measurement.

| 🐺 Mobile Registration and Connection 🛛 🔠 🔀                  |  |  |  |  |  |  |
|-------------------------------------------------------------|--|--|--|--|--|--|
| Please turn mobile phone ON and press Connect UE on the CMU |  |  |  |  |  |  |
| <u></u> K                                                   |  |  |  |  |  |  |

Fig. 15 Mobile Registration and Connection

### **Calibrating the Insertion Loss**

The program **UTRAFDDFADCAL** performs an automatic calibration of the **INSERTION LOSS** after pressing the **CALIBRATE** button. This section describes how this procedure may be done manually.

The **INSERTION LOSS** is device dependant and must be determined only once for an individual setup (CMU + ABFS + IQ connection cables, see fig. 2).

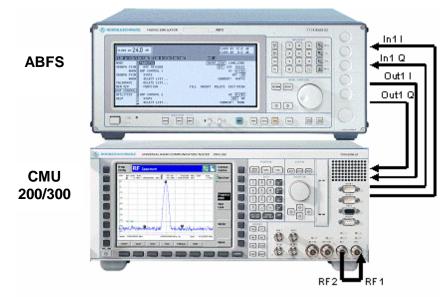

Fig. 16 Calibration Configuration

1. Define RF1 as output and RF2 as input on the CMU.

|                              | DD P   | ower      |                |                         | <b>_ -</b>    | Connect<br>Control  |  |
|------------------------------|--------|-----------|----------------|-------------------------|---------------|---------------------|--|
| Generator On RF Generator On |        |           |                |                         |               |                     |  |
|                              |        |           | RF             | Connector Set           | up            |                     |  |
|                              |        |           | RF 3 OUT       | RF 2                    | RF 1          | RF<br>Output        |  |
|                              |        |           | + 0.0 dB       | ()<br>+0.0 dB           | +0.0 dB       | Ext. Att.<br>Output |  |
|                              |        |           | RF 4 IN        | RF 2                    | RF 1 Q        | RF<br>Input         |  |
|                              |        |           | +0.0 dB        | +0.0 dB                 | + 0.0 dB      | Ext. Att.<br>Input  |  |
|                              |        |           | ⊕+ used by and | other function <u>(</u> | group or mode |                     |  |
|                              |        |           |                |                         |               |                     |  |
|                              |        |           |                |                         |               |                     |  |
| An                           | alyzer | Generator | UE Code        | RF 🕀                    | Sync.         | 1 2                 |  |

Fig. 17 CMU RF Setup

- Disable the AWGN generator in the ABFS with AWGN -> AWGN A1 STATE -> OFF.
- 3. Turn the ABFS fading simulator ON with **FSIM** -> **STANDARD FAD** -> **STATE** -> **RUN**.
- 4. Switch the ABFS to **FSIM** -> **STANDARD FAD** -> **STANDARD...** -> **CALIBRATION MODE** (1 path, CPHAS profile, 0.0dB path loss). This sets the **FADING GAIN** to zero and the measured value will only reflect the **INSERTION LOSS**.

| ILOSS A112   | ав О.         |       |       |       |       | ILOSS A | 2 <b>0.0</b> | dВ   |
|--------------|---------------|-------|-------|-------|-------|---------|--------------|------|
| FSIM A-1CH/1 | IN/10UT STD   |       |       |       |       |         |              |      |
| MODE         | RF FREQUENCY  |       |       |       | 1     | .955 00 | 0 000 0      | GHz  |
| FSIM         | CHANNEL1/PATH | 1     | 2     | 3     | 4     | 5       | 6            |      |
| AWGN         | STATE         | ON    | OFF   | OFF   | OFF   | OFF     | OFF          |      |
| CALIBRATE    | PROFILE       | CPHAS | CPHAS | CPHAS | CPHAS | CPHAS   | CPHAS        |      |
| MEM SEQ      | DISCRETE COMP | OFF   | OFF   | OFF   | OFF   | OFF     | OFF          |      |
| HOP CONTROL  |               |       |       |       |       |         |              |      |
| UTILITIES    |               |       |       |       |       |         |              |      |
| HELP         | CONST PHASE   | 0.0   | 0.0   | 0.0   | 0.0   | 0.0     | 0.0          | des  |
|              | SPEED         | 8.000 | 8.000 | 8.000 | 8.000 | 8.000   | 8.000        | km∕h |
|              | DOPPLER FREQ  | 14.5  | 14.5  | 14.5  | 14.5  | 14.5    | 14.5         | Hz   |
|              | PATH LOSS     | 0.0   | 0.0   | 0.0   | 0.0   | 0.0     | 0.0          | dB   |

Fig. 18 ABFS Calibration Mode

5. Select the CMU mode **3G UMTS User Equipment** -> **WCDMA FDD** -> **NON SIGNALING** -> **MAXIMUM POWER**.

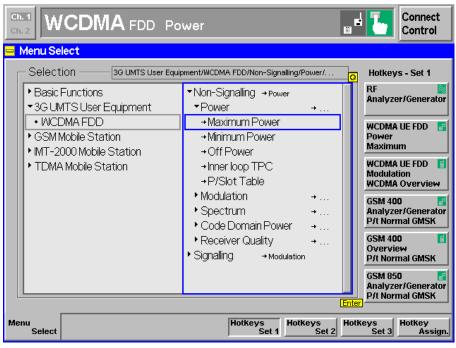

Fig. 19 CMU Mode

6. Use the following CMU generator settings.

| Ch. 1<br>Ch. 2          |               | Power         |                   | <b>_</b>                       | Connect<br>Control    |
|-------------------------|---------------|---------------|-------------------|--------------------------------|-----------------------|
| 😑 WCDMA FDD Co          | nnection Cont | trol 🛁        |                   | RF Ge                          | enerator On           |
|                         |               |               |                   |                                |                       |
|                         | Genera        | ator Settings | Generator Level   | - 20.1 dBm<br>Output Ch. Power | Generator             |
| RF<br>Channel 21        | 12.4 MHz 10   | 562           |                   | - 23.4 dBm                     | P-CPICH<br>Level abs. |
| Frequency<br>Offset + 0 | .000 кHz      |               | - 5.0 dB<br>P-SCH | <b>- 5.0 dB</b><br>S-SCH       | SCH<br>Level          |
|                         |               |               |                   | – 2.0 dB                       | P-CCPCH<br>Level      |
|                         |               |               |                   | - 5.0 dB                       | PICH<br>Level         |
|                         |               |               | - 7.0 dB<br>DPDCH | Off                            | DPDCH<br>Level        |
|                         | Analyzer      | Generator     | UE Code F         | RF 💮 Sync.                     | 1 2                   |

Fig. 20 CMU Generator Setup

7. Set the CMU analyzer to the same frequency or channel as the generator.

| Ch. 1<br>Ch. 2  | <b>/IA</b> FDD F             | ower                |         |      | <b>.</b> - | Connect<br>Control |
|-----------------|------------------------------|---------------------|---------|------|------------|--------------------|
| 😑 WCDMA FDD Cor | nection Cont                 | rol 📑               |         |      | RF Ge      | nerator On         |
|                 | Аито<br>Аито<br>12.4 мнz 105 | zer Settings<br>162 |         |      |            |                    |
|                 |                              |                     |         |      |            |                    |
|                 | Analyzer                     | Generator           | UE Code | RF 🕀 | Sync.      | 1 2                |

Fig. 21 CMU Analyzer Setup

8. Set the IQ/IF board to Bypass mode

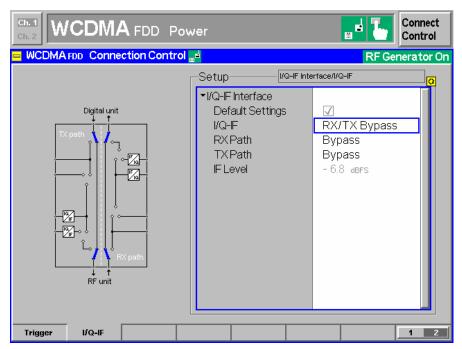

Fig. 22 IQ/IF Bypass Configuration

in order to obtain the reference Average MS Power PREF.

| Ch. 1<br>Ch. 2                    |                               | Power              |              | E<br>H                  | 6 | Connect<br>Control                 |
|-----------------------------------|-------------------------------|--------------------|--------------|-------------------------|---|------------------------------------|
| MaxLevel: Auto                    | Low noise                     | Freq.Offset: + 0.  | 000 kHz Chan | ./Freq.: 10562 /2112.4  |   | Maximum<br>Power                   |
|                                   |                               |                    |              |                         |   | Appli-<br>cation                   |
|                                   |                               |                    |              |                         |   | Analyzer<br>Lev. <sub>Trigg.</sub> |
|                                   | Current                       | Average            | Maximum      | Minimum                 |   | Analyzer<br>Settings               |
| UE Power (Peak)<br>UE Power (RMS) |                               |                    |              | <mark>⊋21.03</mark> dBm |   | Generator<br>Level                 |
|                                   | 100<br>Statistic Cou          |                    |              |                         |   | Generator<br>Settings              |
|                                   | 100.00 Control Out of Toleran |                    |              |                         |   |                                    |
| Repetition Stop<br>Cor            | ndition                       | Statistic<br>Count |              |                         |   | Menus                              |

Fig. 23 Power in Bypass Mode

- Ch. 1 Connect WCDMA FDD Power Control 😑 WCDMA FDD Connection Control 📰 **RF** Generator On I/Q-IF Interface/I/Q-IF -Setup-▼I/Q-IF Interface Digital unit Default Settings I/Q-IF Fading **RX** Path Bypass I/Q IN/OUT TXPath IF OUT + -6.8 dBFS IF Level I/Q OUT I/Q IN -RF unit Trigger I/Q-IF 1 2
- 9. Activate the IQ loop and send the signal through the fading simulator.

Fig. 24 IQ/IF Fading Configuration

| Ch. 1<br>Ch. 2                    | MA FDD                             | Power                    |                               | - | Connect<br>Control                 |
|-----------------------------------|------------------------------------|--------------------------|-------------------------------|---|------------------------------------|
| Max.Level: Auto                   | Low noise                          | Freq,Offset: + 0.000 kHz | Chan./Freq.: 10562 /2112.4 Mi |   | Maximum<br>Power                   |
|                                   |                                    |                          |                               |   | Appli-<br>cation                   |
|                                   |                                    |                          |                               |   | Analyzer<br>Lev. <sub>Trigg.</sub> |
|                                   | Current                            |                          | mum <u>Minimum</u>            |   | Analyzer<br>Settings               |
| UE Power (Peak)<br>UE Power (RMS) |                                    | ≠ 24.30 dBm              | 50 dBm<br>33 dBm 🛫 33.67 dBm  |   | Generator<br>Level                 |
|                                   | 100<br>Statistic Cour              | -                        |                               |   | Generator<br>Settings              |
|                                   | <b>100.00 %</b><br>Out of Toleranc |                          |                               |   |                                    |
| Repetition Stop                   | lition                             | Statistic<br>Count       |                               |   | Menus                              |

Fig. 25 Power with Calibration Mode Standard Fading

10. The resulting Average MS Power  $P_{\text{MEAS}}$  (Fig. 23) must be subtracted from the reference power  $P_{\text{REF}}$  (Fig. 21) to obtain the **INSERTION LOSS** of the IQ path.

InsertionLoss = 
$$P_{REF} - P_{MEAS} = -20.46dBm + 33.12dBm = 12.66dB$$

#### **Testing UE Receiver Quality with BLER Measurements Under** 7 **Fading Conditions and AWGN**

The receive characteristics of the Dedicated Channel (DCH) in different multi-path fading environments are determined by the BLock Error Ratio (BLER) values.

# How To Use the Test Specification

The following example describes the relevant parameters for performing the test 7.3 DEMODULATION OF DCH IN MULTI-PATH FADING PROPAGATION CONDITIONS with CASE 2 and TEST 5 (see table below taken from the test specification 3GPP TS 34.121).

| Table 7.3.1.3: DCH parameters in multi-path fading propagation conditions (Case 2) |
|------------------------------------------------------------------------------------|
|                                                                                    |

| Parameter                | Test 5            | Test 6          | Test 7          | Test 8 | Unit              |
|--------------------------|-------------------|-----------------|-----------------|--------|-------------------|
| Phase reference          | P-CPICH           |                 |                 |        |                   |
| $\hat{I}_{or}/I_{oc}$    | <mark>–3</mark>   | -3              | 3               | 6      | dB                |
| I <sub>oc</sub>          |                   | <mark>-6</mark> | <mark>60</mark> | _      | dBm / 3,84<br>MHz |
| Information<br>Data Rate | <mark>12,2</mark> | 64              | 144             | 384    | kbps              |

**PHASE** (or LEVEL) **REFERENCE** is the P-CPICH physical layer of the WCDMA signal.

 $\hat{I}_{or}/I_{oc}$  is the Signal to Noise Ratio (SNR) between the WCDMA Output Channel Power  $\hat{I}_{or}$  and the AWGN signal level  $I_{oc}$ . This value (e.g. Test 5 = -3dB) must be entered in the UTRAFDDFADCAL program which automatically calculates the AWGN LEVEL (see p.8 for details on its derival) and sends it to the ABFS. Since the ABFS AWGN level allows only 0.05 dB steps there may be a small difference between the nominal and actual value.

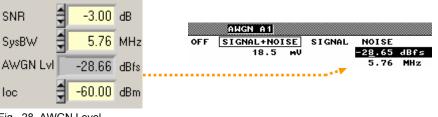

Fig. 28 AWGN Level

The source code for remote ABFS AWGN level setting is shown in appendix A-1.

I<sub>oc</sub> is the absolute level of the AWGN interferer (e.g. -60dBm for Case 2, Test 5) at 5.76 MHz system bandwidth (SysBW) which corresponds to 1.5 times the chip rate.

INFORMATION DATA RATE is the data rate of the signal e.g. 12.2 kbps for Case 2, Test 5, CMU default value.

| Test<br>Number | $\frac{DPCH\_E_c}{I_{or}}$ | BLER             |
|----------------|----------------------------|------------------|
| 5              | <mark>–7,7 dB</mark>       | 10 <sup>-2</sup> |
| 6              | _6,4 dB                    | 10 <sup>-1</sup> |
|                | –2,7 dB                    | 10 <sup>-2</sup> |
| 7              | –8,1 dB                    | 10-1             |
|                | –5,1 dB                    | 10 <sup>-2</sup> |
| 8              | –5,5 dB                    | 10-1             |
|                | −3,2 dB                    | 10 <sup>-2</sup> |

Table 7.3.1.4: DCH requirements in multi-path fading propagation conditions (Case 2)

 $\frac{DPCH\_Ec}{Ior}$  is the ratio of the Dedicated Pilot Channel to the Output Chan-

nel Power (e.g. -7.7dB for Case 2, Test 5).

|                                                | Receiver Qı      | uality            |               | Connect<br>Control |
|------------------------------------------------|------------------|-------------------|---------------|--------------------|
| WCDMA FDD Connection Control 📄                 |                  |                   | Si            | gnal On            |
| -Setup                                         |                  | Downlink Physical | Channels/DPDC | н                  |
| <ul> <li>Downlink Physical Channels</li> </ul> |                  |                   |               |                    |
| Default Settings                               |                  |                   |               |                    |
| P-CPICH                                        | -66.3 dBm        |                   |               |                    |
| P-SCH                                          | -5.0 dB          |                   |               |                    |
| S-SCH                                          | -5.0 dB          |                   |               |                    |
| P-CCPCH                                        | -2.0 dB          |                   |               |                    |
| S-CCPCH                                        | -2.0 dB          |                   |               |                    |
| S-CCPCH Channel Code                           | 2                |                   |               |                    |
| PICH                                           | -5.0 dB          |                   |               |                    |
| PICH Channel. Code                             | 3                |                   |               |                    |
| AICH                                           | -5.0 dB          |                   |               |                    |
| AICH Channel. Code                             | 6                |                   |               |                    |
| DPDCH                                          | <u>⊿</u> -7.7 dB |                   |               |                    |
| DPCH Channel. Code                             | 96               |                   |               |                    |
| Power Offset (DPCCH/DPDCH)                     | 0.0 dB           |                   |               |                    |
|                                                |                  |                   |               |                    |
| nnection Handover UE Signal BS Sig             | gnal Network     | AF/RF 🕀           | Sync.         | 1 2                |

Fig. 27 DPDCH Level

**BLER** is the specified maximum measured Block Error Rate (e.g 10<sup>-2</sup>=1%).

|                           | se 1,<br>3km/h           | Case 2,<br>speed 3 km/h   |                          |                           | se 3,<br>20 km/h         |
|---------------------------|--------------------------|---------------------------|--------------------------|---------------------------|--------------------------|
| Relative<br>Delay<br>[ns] | Average<br>Power<br>[dB] | Relative<br>Delay<br>[ns] | Average<br>Power<br>[dB] | Relative<br>Delay<br>[ns] | Average<br>Power<br>[dB] |
| 0                         | 0                        | <mark>0</mark>            | <mark>0</mark>           | 0                         | 0                        |
| 976                       | -10                      | <mark>976</mark>          | 0                        | 260                       | -3                       |
|                           |                          | <mark>20000</mark>        | <mark>0</mark>           | 521                       | -6                       |
|                           |                          |                           |                          | 781                       | -9                       |

The required fading profile can be set with **UTRAFDDFADCAL** in the menu **PROPAGATION CONDITIONS**.

| 😿 Rohde&Sch                  | warz UTRA-FDD Fading Calibration v1.00 |                        |
|------------------------------|----------------------------------------|------------------------|
| <u>File</u> <u>D</u> evices! | Propagation Conditions Help            |                        |
| Generator                    | Static Propagation (AWGN)              |                        |
| DL Channel                   | ✓ Multi-path Fading Propagation        | Case 1, speed 3 km/h   |
| 10562                        |                                        | ✓ Case 2, speed 3 km/h |
| BFLV/dBm.                    | Birth Death                            | Case 3, speed 120 km/h |
| 10.10                        | 0.00                                   | Case 4, speed 3 km/h   |
|                              | DPDCH / dB                             | Case 5, speed 50 km/h  |
| <u>G</u> et Config           | -7.70                                  | Case 6, speed 250 km/h |

Fig. 28 Select Fading Profile

This sets up the ABFS Fine Delay fading profile in the following manner.

| ILOSS AT     | 2.0 ав      | NLEV A1       | 28.65 | Bfs     | ILOSS  | A2 0.0    | dВ   |
|--------------|-------------|---------------|-------|---------|--------|-----------|------|
| FSIM A-1CH/1 | IN/10UT FDE | 0             | 1     | AWGN A1 |        |           |      |
| MODE         | STANDARD F  | SET DEFAULT 🕨 |       |         |        |           |      |
| FSIM         | FINE DELAY  | RF FREQUENCY  | CH 1  |         | 2.112  | 400 000 0 | GHz  |
| AWGN         | MOVING DEL  | RF FREQUENCY  | CH 2  |         | 2.112  | 400 000 0 | GHz  |
| CALIBRATE    | BIRTH-DEAT  | PATH          | 1     | 2       | 3      | 4         |      |
| MEM SEQ      |             | STATE         | ON    | ON      | ON     | OFF       |      |
| HOP CONTROL  |             | PROFILE       | RAYL  | RAYL    | RAYL   | RAYL      |      |
| UTILITIES    |             |               |       |         |        |           |      |
| HELP         |             | SPEED         | 3.000 | 3.000   | 3.000  | 120.00    | km∕h |
|              |             | DOPPLER FREQ  | 5.9   | 5.9     | 5.9    | 234.9     | Hz   |
|              |             | PATH LOSS     | 0.0   | 0.0     | 0.0    | 9.0       | dB   |
|              |             | DELAY         | 0.025 | 0.976   | 20.000 | 0.781     | μs   |

Fig. 29 ABFS Fading Profile

Note: The minimum possible delay on the ABFS is 25ns.

The source code on appendix A-2 shows how to set the Multi-path Fading Propagation Case 2 in an own test application.

Keep in mind that the **FADING GAIN** may change when the fading profile is varied and needs to be updated in **UTRAFDDFADCAL** (see p.7 for details on the **FADING GAIN** calculation). Appendix A-3 shows the remote command sequence for the automatic **FADING GAIN** calculation.

# **Calibration and Test Procedure**

This section contains a step by step guide that shows how to calibrate the **INSERTION LOSS**, prepare and perform a BLER measurement under condition of fading as prescribed in the UTRA-FDD test specifications for user equipment (3GPP TS 34.121).

- For the calibration procedure connect RF2 (defined as output) with RF1 (defined as input) on the CMU. The RF1 input signal is not attenuated by a directional 20dB coupler as it would be in RF2 and is therefore more sensitive.
- 2. Start **UTRAFDDFADCAL.EXE** and press the **INIT** buttons in the **DEVICES** menu (see section DEVICES, p.14).
- 3. Switch to CALIBRATION MODE in UTRAFDDFADCAL. This will set the CMU OUTPUT CHANNEL POWER to the max. CMU level of -20.1 dBm during the calibration process.

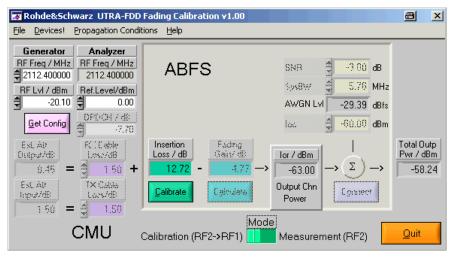

Fig. 30 UtraFddFadCal Calibration Setup

- 4. Enter desired values for GENERATOR RF FREQuency (e.g. 2112.4 MHz), RF LeveL (Output Channel Power, e.g. 20.10 dBm = max. output level) and ANALYZER MAX LEVEL. The ANALYZER RF FREQuency is automatically set to the same value. This may be checked by pressing the GET CONFIG button.
- 5. Determine the **INSERTION LOSS** by pressing the **CALIBRATE** button. The calibration takes approx. 10s and is ready when the **CALIBRATE** button is no longer dimmed.

6. Switch to **MEASUREMENT MODE**, which switches the CMU-B17 Fading path ON.

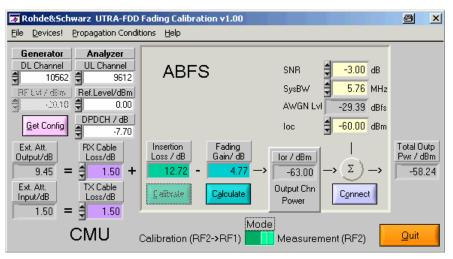

Fig. 31 UtraFddFadCal Measurement Setup

| Ch.1<br>Ch.2 WCDM   | A FDD       | land Rec  | eiver Qua      | ılity                 | 1.           | Connect<br>Control  |
|---------------------|-------------|-----------|----------------|-----------------------|--------------|---------------------|
| 😑 WCDMA FDD Conne   | ction Contr | ol 🚦      |                |                       |              | Signal On           |
|                     |             |           | RF             | Connector Setu        | łþ           |                     |
|                     |             |           | RF 3 OUT       | RF 2                  | RF 1         | RF<br>Output        |
|                     |             |           | + 0.0 dB       |                       | +0.0 dB      | Ext. Att.<br>Output |
|                     |             |           | RF 4 IN        | RF 2                  | RF 1         | RF<br>Input         |
|                     |             |           | + 0.0 dB       | <b>Ө-</b><br>+ 1.5 ав | +0.0 dB      | Ext. Att.<br>Input  |
|                     |             |           | ⊕+ used by and | other function g      | roup or mode |                     |
|                     |             |           |                |                       |              |                     |
|                     |             |           |                |                       |              | [                   |
| Connection Handover | UE Signal   | BS Signal | Network        | AF/RF 🕀               | Sync.        | 1 2                 |

Fig. 32 RF Connector Setup

By switching to **MEASUREMENT MODE** the ABFS **RF FREQUENCY** is also automatically set to the CMU generator (BS) RF frequency. This corresponds to the following manual procedure on the ABFS, e.g.

FSIM -> FINE DELAY -> RF FREQUENCY CH1 -> 2114.2 MHz

7. Select the desired fading profile, e.g. **PROPAGATION CONDITIONS -> MULTI-PATH FADING PROPAGATION -> CASE 2, SPEED 3 KM/H**.

- Calculate the FADING GAIN by pressing the CALCULATE button (= 4.77dB for Case 2, 3 Paths with 0dB attenuation). This also updates the AWGNLvL display. Make sure that SysBw ≥ 1.5 \* chip rate, e.g. chip rate = 3.84Mcps -> SysBw = 5.86 MHz.
- Optionally edit Rx and Tx CABLE Loss, e.g. 1.00dB. It can be determined as described in section *Controls and Indicators -> Measurement Mode*, page 19.
- 10. Disconnect the cable from RF1 (in) and connect it to the UE.
- 11. On the CMU select the BLER test by choosing MENU SELECT -> 3G UMTS USER EQUIPMENT -> WCDMA<sub>FDD</sub>-UE -> SIGNALING -> RECEIVER QUALITY -> BER. Press ENTER to confirm the selection.

| Ch. 1<br>Ch. 2                 | <b>A</b> FDD <sup>B</sup>    | and Rece                                        | eiver Qua | ılity                              | 1        | Connect<br>Control   |
|--------------------------------|------------------------------|-------------------------------------------------|-----------|------------------------------------|----------|----------------------|
| WCDMA FDD Conne                | ction Contr                  | ol 🚦                                            |           |                                    | Si       | gnal On              |
| RF Chn.<br>Downlink<br>RF Chn. | .4 MHz                       | 10562                                           |           | Waiting for<br>JE registrati<br>or |          | Signal<br>Off        |
| Uplink 1922.                   | .4 MHz<br>0 dBm<br>:h. Power | 9612                                            | C         | all from the                       | UE.      |                      |
| Control                        | UE-Pow. UL                   | - 20.0 dBm<br>Target Power<br><br>ACH Signature |           |                                    | RMC 🛓    | Dedicated<br>Channel |
| <b>– 11.</b><br>Expect. PRA    | 8 dBm<br>CH Pow.             |                                                 |           | Operating                          | Band I 🛓 | Band<br>Select       |
| Connection Handover            | UE Signal                    | BS Signal                                       | Network   | AF/RF ⊕+                           | Sync.    | 1 2                  |

Fig. 33 Connection Control

- 12. Set **GENERATOR DL** (Downlink) **CHANNEL** in **UTRAFDDFADCAL** to desired value, e.g. 10562 (= 2112.4 MHz).
- 13. In UTRAFDDFADCAL enter desired value for ANALYZER UL (Uplink) CHANNEL, e.g. 9612 (= 1922.4 MHz).
- 14. Set ANALYZER MAX LEVEL in UTRAFDDFADCAL to desired value, e.g. 0.00 dBm.

15. Press the **CONNECT** button in **UTRAFDDFADCAL** to ease mobile registration and call establishment (turns ABFS fading and AWGN OFF).

| Mobile Registration and Connection                 | 8        | ×  |
|----------------------------------------------------|----------|----|
| Please turn mobile phone ON and press Connect UE o | n the CM | 1U |
|                                                    |          |    |

Fig. 34 Mobile Registration and Connection

- 16. Register the mobile by switching the power on.
- 17. Establish a UTRA-FDD connection by pressing **CONNECT UE** on the CMU.
- In the MOBILE REGISTRATION AND CONNECTION window of UTRAFDDFADCAL press Ok to continue (turns ABFS fading and AWGN ON).
- 19. The resulting BER / BLER / DBLER is displayed on the CMU.

| Ch. 1 WCDMA FDD Band                                                                                                    | Receiver Quality                                                                                                    | <b>***</b>                                                        | Connect<br>Control                                                                                                   |
|----------------------------------------------------------------------------------------------------|----------------------------------------------------------------------------------------------------|-------------------------------------------------------------------|----------------------------------------------------------------------------------------------------|
| 0.000 %     BER       0.000 %     BLER       0.000 %     DBLER       Transp. Blocks Continuous       0     500       0     500       Lost Transp. Blocks | SRB<br>Reference Chn. Type<br>DL Resources in Use<br>Test Mode<br>UL CRC<br>Chn. Dat. Sour. DTCH<br>▼BER<br>▼Meas. Control<br>Repetition<br>Stop Condition | RMC<br>2.5 kbps<br>12.2 kbps DL/UL<br>100 %<br>Loop Mode 2<br>Off | BER<br>Appli-<br>cation<br>Analyzer<br>Level<br>UE Signal<br>Ana.Set.<br>BS Signal<br>Level<br>BS Signal<br>Settings |
| Power Modulation Spec                                                                                                    |                                                                                                    | eiver<br>Quality                                                  | Menus                                                                                                    |

Fig. 35 BLER Measurement

**Note:** In order to avoid mobile registration loss when controlling CMU remotely, uncheck the option **SETUP** -> **REMOTE** -> **LOCAL REMOTE** -> **TRANSITION** -> **DISCONNECTION**.

## Measuring BLER Characteristic

While the specification mainly applies for production tests, developers may need more information in order to classify devices such as a BLER vs. Output Channel Power characteristic. The example below was performed with a CMU200, ABFS and a CMU-Z10 shielded chamber for mobile stations. If no mobile station RF adapter is available use the CMU-Z11 antenna coupler. Case 2, test 5 of the specification allows max.  $10^{-2} = 1\%$  BLER at -63 dBm Outp.Channel Power.

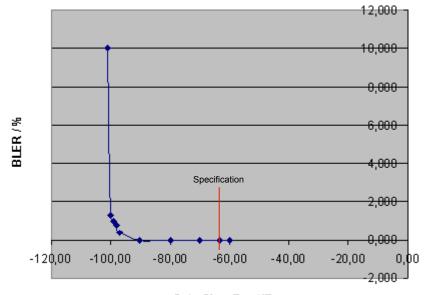

Outp.Chan.Pwr.dBm

The characteristic above shows a sudden increase of the BLER at approx. -95 dBm and demonstrates the importance of precise level measurement and calculation.

Fig. 36 BLER vs. Output Channel Pwr

# 8 Appendix A: Remote Control Command Sequences

#### A-1 Turn AWGN ON (ABFS)

viPrintf (hFSim, "AWGN:STAT ON"); // AWGN ON viPrintf (hFSim, "AWGN:MODE SN"); // Signal+Noise viPrintf (hFSim, "AWGN:SNR %0.2lf", AwgnLev);

## A-2 Fading Profile Configuration (ABFS)

```
SNRatio = -3.0;
viPrintf (hFSim, ":FSIM:FDEL ON");
switch (FPrf)
  //--- Static ---
  case 0x0100:
   viPrintf (hFSim, ":FSIM:FDEL OFF");
   viPrintf (hFSim, ":FSIM:MDEL OFF");
   viPrintf (hFSim, ":FSIM:BIRT OFF");
   viPrintf (hFSim, ":AWGN:STAT ON");
   viPrintf (hFSim, ":AWGN:MODE SN");
   viPrintf (hFSim, ":AWGN:SNR %lf", SNRatio);
   break;
  //--- Fine Delay Case 1 ---
  case 0x0080:
   viPrintf (hFSim, ":FSIM:FDEL:STAN G3C1");
   viPrintf (hFSim, ":FSIM:FDEL:PATH1:DEL 25ns");
   viPrintf (hFSim, ":FSIM:FDEL:PATH2:DEL 976ns");
   break;
  //--- Fine Delay Case 2 ---
  case 0x0040:
   viPrintf (hFSim, ":FSIM:FDEL:STAN G3C2");
   viPrintf (hFSim, ":FSIM:FDEL:PATH1:DEL 25ns");
   viPrintf (hFSim, ":FSIM:FDEL:PATH2:DEL 976ns");
   viPrintf (hFSim, ":FSIM:FDEL:PATH3:DEL 20000ns");
   break;
  //--- Fine Delay Case 3 ---
  case 0x0020:
   viPrintf (hFSim, ":FSIM:FDEL:STAN G3C3");
   viPrintf (hFSim, ":FSIM:FDEL:PATH1:DEL 25ns");
   viPrintf (hFSim, ":FSIM:FDEL:PATH2:DEL 260ns");
   viPrintf (hFSim, ":FSIM:FDEL:PATH3:DEL 521ns");
   viPrintf (hFSim, ":FSIM:FDEL:PATH4:DEL 781ns");
   break;
  //--- Fine Delay Case 4 ---
  case 0x0010:
   viPrintf (hFSim, ":FSIM:FDEL:STAN G3C4");
   viPrintf (hFSim, ":FSIM:FDEL:PATH1:DEL 25ns");
   viPrintf (hFSim, ":FSIM:FDEL:PATH2:DEL 976ns");
   break;
```

```
//--- Fine Delay Case 5 ---
 case 0x0008:
   viPrintf (hFSim, ":FSIM:FDEL:STAN G3C5");
   viPrintf (hFSim, ":FSIM:FDEL:PATH1:DEL 25ns");
   viPrintf (hFSim, ":FSIM:FDEL:PATH2:DEL 976ns");
   break;
  //--- Fine Delay Case 6 ---
 case 0x0004:
   viPrintf (hFSim, ":FSIM:FDEL ON");
   viPrintf (hFSim, ":FSIM:FDEL:STAN G3C6");
   viPrintf (hFSim, ":FSIM:FDEL:PATH1:DEL 25ns");
   viPrintf (hFSim, ":FSIM:FDEL:PATH1:DEL 260ns");
   viPrintf (hFSim, ":FSIM:FDEL:PATH1:DEL 521ns");
   viPrintf (hFSim, ":FSIM:FDEL:PATH1:DEL 781ns");
   break;
  //--- Moving ---
 case 0x0002:
   viPrintf (hFSim, ":FSIM:MDEL ON");
   break;
  //--- Birth Death ---
 case 0x0001:
   viPrintf (hFSim, ":FSIM:BIRT ON");
   break;
}
```

# A-3 Automatic SWLoss Calculation (ABFS)

```
switch (typ)
  case FSIM:
    viQueryf (hdl, "FSIM:STAN?", "%s", szStd);
    idx = 12;
    for (i=1; i<=idx; i++)</pre>
    ł
      viQueryf (hdl, "FSIM:PATH%d:STAT?", "%d",i, mod);
      if (mod)
      {
        viQueryf(hdl,"FSIM:PATH%d:LOSS?","%lf",i,&los);
        amp = pow (10.0, -los * 0.1);
        sum += amp;
    } break;
  case FDEL:
    viQueryf (hdl, "FSIM:FDEL:STAN?", "%s", szStd);
    for (i=1; i<=4; i++)
    ł
      viQueryf(hdl, "FSIM:FDEL:PATH%d:STAT?", "%d", i,
               &mod);
      if (mod)
      {
        viQueryf (hdl, "FSIM:FDEL:PATH%d:LOSS?", "%lf",
                  i, &los);
        amp = pow (10.0, -los * 0.1);
        sum += amp;
      ļ
    } break;
  case MDEL:
    sprintf (szStd, "G3MOVE");
    viQueryf (hdl, "FSIM:MDEL:REF:LOSS?", "%lf",
              &los);
    sum += pow (10.0, -los * 0.1);
    viQueryf (hdl, "FSIM:MDEL:MOV:LOSS?", "%lf",
              &los);
    sum += pow (10.0, -los * 0.1);
    break;
  case BIRT:
    sprintf (szStd, "G3BDEA");
    for (i=1; i<=2; i++)</pre>
      viQueryf (hdl, "FSIM:BIRT:PATH%d:LOSS?", "%lf",
                i, &los);
      amp = pow (10.0, -los * 0.1);
      sum += amp;
    }
    break;
if (!strcmp (buf, "NONE")) return 0.0;
if (sum == 0.0) sum = 1e-199;
FadingGain = 10.0 * log10 (sum);
```

# 9 Additional Information

Please contact <u>TM-Applications@rsd.rohde-schwarz.com</u> for comments and further suggestions.

# **10 Ordering Information**

| Communication Tester<br>CMU 200      | Communication Tester                        | 1100.0008.02                 |
|--------------------------------------|---------------------------------------------|------------------------------|
| <b>Options</b><br>CMU-B17<br>CMU-B69 | IQ-IF Interface<br>Option Packet for CMU200 | 1100.6906.02<br>1150.2304.02 |
| Accessories<br>CMU-Z11<br>CMU-Z10    | Shielded Cover<br>Antenna Coupler           | 1150.1008.02<br>1150.0801.02 |
| Fading Simulator<br>ABFS             | Base Band Fading Simulator                  | 1114.8506.02                 |